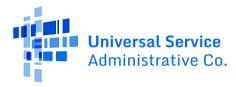

Available for Public Use

# Accessing E-File User Guide

Last updated September 2023

# Contents

| What is E-File?                                  |   |
|--------------------------------------------------|---|
| Sign In                                          | 3 |
| Multifactor Authentication                       | 5 |
| Reset Password                                   | 9 |
| Dashboard                                        |   |
| Forms                                            |   |
| Access Forms                                     |   |
| Certify and Submit Forms                         |   |
| Check Form Status                                |   |
| Revise Forms                                     |   |
| Payments                                         |   |
| Payment History                                  |   |
| Balance Details                                  |   |
| USAC Invoices                                    |   |
| Invoice History                                  |   |
| True-Up Statements                               |   |
| Contributor Messages                             |   |
| Contributor Messages: Responding to 499-A Issues |   |
| Contributor Messages: Sending General Questions  |   |
| Issue Emails                                     |   |
| FCC Form 499-Q <i>De Minimis</i> Notification    |   |
| Who Uses the <i>De Minimis</i> Notification?     |   |
| Selecting and Confirming the Notification        |   |
| Special Scenarios                                |   |
| Administrative Overview                          |   |
| Add or Remove Users                              |   |
| Temporary Access                                 |   |

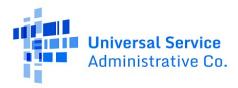

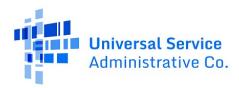

# What is E-File?

E-File is USAC's online forms submission tool. E-File is the platform in which contributors and service providers can register with USAC and manage their forms, including the FCC Forms 499. This user guide will walk through how to access and navigate through the E-File system, and how to manage the FCC Form(s) 499 as Preparers or Company Officers for one or multiple companies.

Before getting started, it is important to know your role within E-File.

The **Preparer** has authorization to prepare the FCC Form 499-A/Q, access invoice copies, account histories, and other information related to the 499 Filer ID. The Preparer is not authorized to certify or submit an FCC Form 499-A/Q.

The **Company Officer** can perform all the same activities as a Preparer. In addition, the Company Officer can add or remove authorized users for the 499 Filer ID. Only the Company Officer can certify and submit an FCC Form 499-A/Q.

Use the Table of Contents functionality to jump to each section.

# Sign In

- 1. Visit USAC's website at <u>usac.org</u>.
- 2. Click the blue **Sign In** button in the upper right-hand corner of the homepage.

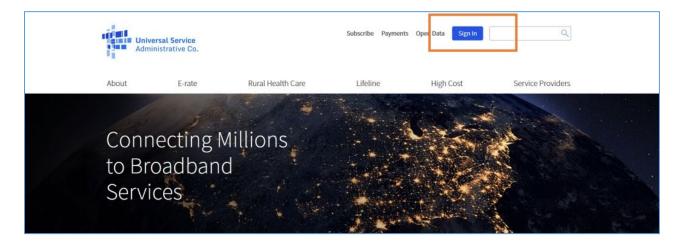

3. Review the information and click **Continue**.

## Available for Public Use

Continue

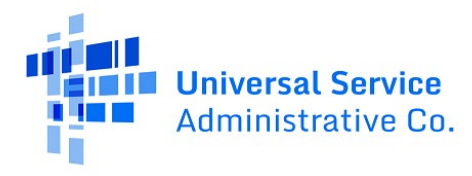

ACP Program providers, ACP Pilot Program Applicants, EPC users and BEAR Form filers: If this is your first time logging in to One Portal, please read this information carefully. Also, for returning ACP Pilot Program Applicants, due to a recent system issue, you may need to reset your password in order to log in. If your existing password doesn't work, click "Forgot Password" to reset.

USAC has added multifactor authentication (MFA) to increase the security of our Universal Service Fund (USF) IT applications. The first time you sign into an application, the system will prompt you to set up MFA for your account. To do this:

- 1. Click the blue Continue button below.
- 2. Click the Forgot Password link.
- 3. Enter your Username (your email address) and click Reset via Email.
- 4. When you receive the email, click the link to create a password. Your password must be at least eight characters long and include one lowercase letter, one uppercase letter, one number, and one special character.
- 5. Accept the system's terms of use and click Sign In.
- 6. On the next page, confirm the email associated with your account and click Send Email.
- 7. Check your email for a verification code.
- 8. Enter the code and click Verify.

After logging in, you will see USAC's new single portal application dashboard if you have access to more than one application. On this page you can access all of the USF applications associated with your log in. This means users no longer have to sign into multiple applications to interact with different USF programs.

From the dashboard, you can visit the "Settings" page to add a cell phone number to your account. This will allow you to receive verification codes via either email or text message when you log in in the future.

To learn more about USAC's MFA and to find a list of all USF IT applications included in the single portal, visit USAC's website. If you cannot access the email associated with your account and need to set up a new log in, please contact your organization's USF administrator. If you need to reset your password, click the "forgot password" link. More detailed instructions are available in this video.

- 4. Enter your username and password.
- 5. Read the disclaimer. If you accept the terms and conditions, click the checkbox to accept the disclaimer.

**Note:** The sign in button will become clickable once these steps are completed. Click the blue sign in button at the bottom.

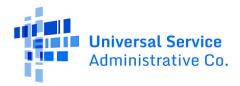

| Usernan                                                            | lê                                                                                                    |
|--------------------------------------------------------------------|----------------------------------------------------------------------------------------------------|
| Password                                                           |                                                                                                    |
|                                                                    |                                                                                                    |
| Forgot p                                                           | assword?                                                                                                    |
| (USAC) sy:<br>Service pr<br>is provide<br>purposes.<br>of this sys | cessing a portal to Universal Service Administrative Company<br>tems used to administer participation in the federal Universal<br>ograms in compliance with 47 C.F.R. Part 54. Access to the systems<br>d solely to USAC-authorized users for USAC-authorized business<br>By logging in, you represent that you are an authorized user. Use<br>tem indicates acceptance of the terms and conditions governing<br>systems. USAC monitors user access and content for compliance |
| with appli<br>searched,<br>use or mis<br>and/or leg                | cable laws and policies. Use of the system may be recorded, read,<br>copied and/or captured and is also subject to audit. Unauthorized<br>use of this system is strictly prohibited and subject to disciplinary<br>al action.<br>:k the box to accept                                                                                                    |

# Multifactor Authentication

After signing in with your username and password, the system will prompt you to initiate the multifactor authentication process. Follow the steps below to complete this process.

- 1. Click **Send Email** to have a verification code sent to the email address listed. Open the email to retrieve the verification code.
- 2. Enter the code from the email into the box and click **Verify**. **Note:** This code is only valid for 10 minutes from the time it was sent.

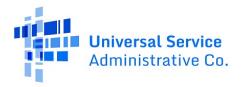

| USAC requires mu | Email Authentication<br>Itifactor authentication to add an additional layer of |
|------------------|--------------------------------------------------------------------------------|
|                  | urity when signing in to your account.                                         |
| Email Address    |                                                                                |
|                  |                                                                                |
| f9@usac.org      |                                                                                |
| Enter Code       |                                                                                |
|                  |                                                                                |
|                  | Send Email                                                                     |

3. Click the down arrow next to each selection to see and access the USAC systems. If you have access to only one USAC system, a page will appear giving you the option of either going directly to that USAC system or managing your multifactor authentication settings. If you have access to multiple USAC systems, you can manage your multifactor authentication settings from this dashboard page.

| Administrative Co.                                               |                       |                | Sign Out                 |
|------------------------------------------------------------------|-----------------------|----------------|--------------------------|
| Dashboard                                                        |                       |                | ~                        |
| 📛 Upcoming Dates                                                 | High Cost             | ∼ He           | elp?                     |
| 11/13 Atlanta, GA<br>2019 Training                               | Lifeline              |                | d us a message<br>k here |
| National Verifier                                                | Rural Health Care     | ~ Call<br>(888 | us<br>) 641-8722         |
| 2019 October 2019<br>Launch                                      | Schools and Libraries | ~              |                          |
| HCF Program<br>11/14 Invoicing Best<br>2019 Practices<br>Webinar | Service Providers     | ~              |                          |
| see full calendar                                                |                       |                |                          |

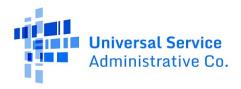

4. Select **Settings** under the arrow by your username in the upper righthand corner. USAC recommends that you visit this settings page to add a mobile phone number to your account. This will allow you to choose to receive login verification codes by email or text message. This is also the place where you may change the primary email address that would receive authentication codes in the future.

**Note:** Updating the primary email address does not update the username address you use when you log in.

| Universal Service<br>Administrative Co.                          |                       |        | Sign Out                        |
|------------------------------------------------------------------|-----------------------|--------|---------------------------------|
| Dashboard                                                        |                       |        | Settings                        |
| 💾 Upcoming Dates                                                 | High Cost             | ~      | Help?                           |
| 11/13 Atlanta, GA<br>2019 Training                               | Lifeline              | $\sim$ | Send us a message<br>Click here |
| National Verifier                                                | Rural Health Care     | $\sim$ | Call us (888) 641-8722          |
| 2019 October 2019<br>Launch                                      | Schools and Libraries | $\sim$ |                                 |
| HCF Program<br>11/14 Invoicing Best<br>2019 Practices<br>Webinar | Service Providers     | ~      |                                 |
| see full calendar                                                |                       |        |                                 |

5. To enter a mobile number that will be used to text you a verification code, find the extra verification box and click **Setup**.

**Note:** Make sure that the popup blocker is turned off on your internet browser as the next few screens are mini windows that popup over the main screen.

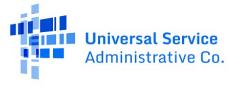

| ✓ Extra Verification                                                                       |                      |
|--------------------------------------------------------------------------------------------|----------------------|
| Extra verification increases your account security<br>Okta and other applications you use. | y when signing in to |
| Required                                                                                   |                      |
| Optional                                                                                   |                      |
| Text Message Code                                                                          | 🖌 Setup              |

6. Enter the mobile phone that you wish to receive texts with the verification code. Then, select **Send Code** to authenticate your phone number.

| Set Up Text Message V                            | Verification X                                                                       |   |
|--------------------------------------------------|--------------------------------------------------------------------------------------|---|
| Enter the phone number you verify that it works. | u'll use to receive codes via text message, then click Send Code to                  |   |
| Country                                          | United States                                                                        |   |
| Phone number                                     | Enter your number the way you normally dial it. Do not add your country code prefix. |   |
|                                                  | Send Code                                                                            | ] |

7. A code will be immediately texted to the number that you entered. Enter that code in the code verification box and click **Verify**. If you have entered the code accurately, the system will give you a message that you verified successfully.

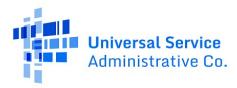

| Set Up              | Text Message Veri | fication                                                      |                          | ×          |
|---------------------|-------------------|---------------------------------------------------------------|--------------------------|------------|
| Check y<br>than a n |                   | ode and enter it below.                                       | Your message should arri | ve in less |
|                     |                   | 641426<br>one number successfully<br>ck Done to finish setup. | Verify                   |            |
|                     |                   |                                                               | [                        | Done       |

- 8. Select **Done** to take you back to the main settings page. The next time you log in, you will see a screen that prompts you to decide which method to deliver the code through email or text message.
- 9. Once you finish customizing your settings, click on the USAC banner on the top left to return to the dashboard.

## Reset Password

Follow the steps below to change or reset your password.

1. Click the **Forgot Password** link on the main login screen.

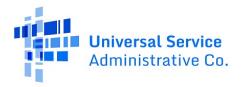

| Usernar                                                                                                    | ne                                                                                                    |
|----------------------------------------------------------------------------------------------------|----------------------------------------------------------------------------------------------------|
|                                                                                                    |                                                                                                    |
| Passwor                                                                                                    | d                                                                                                    |
|                                                                                                    | assword?                                                                                                    |
| (USAC) sy<br>Service p<br>is provide<br>purposes.<br>of this sys<br>the USAC<br>with appl<br>searched,<br>use or mis<br>and/or leg<br>Cli | cessing a portal to Universal Service Administrative Company<br>stems used to administer participation in the federal Universal<br>ograms in compliance with 47 C.F.R. Part 54. Access to the systems<br>d solely to USAC-authorized users for USAC-authorized business<br>.By logging in, you represent that you are an authorized user. Use<br>tem indicates acceptance of the terms and conditions governing<br>systems. USAC monitors user access and content for compliance<br>cable laws and policies. Use of the system may be recorded, read,<br>copied and/or captured and is also subject to audit. Unauthorized<br>use of this system is strictly prohibited and subject to disciplinary<br>gal action.<br>ck the box to accept<br>(in, I accept the terms and conditions of the USAC system. |

2. Enter your username in the box provided and click the **Reset Via Email** button.

|          | Administrative Co. |  |
|----------|--------------------|--|
|          | Reset Password     |  |
| Username |                    |  |
|          |                    |  |

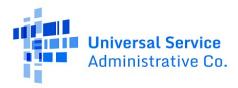

3. USAC will send you an email that includes a link that will take you to a screen prompting you to change your password. Click the link to reset your password. This link is valid for only one hour.

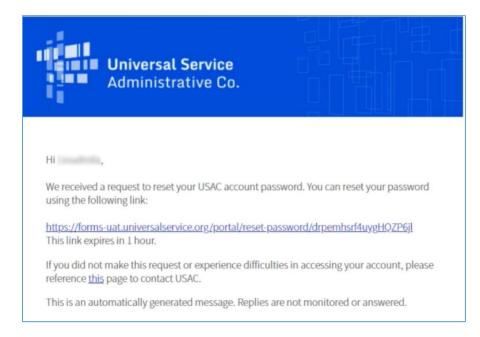

4. Enter your new password and click the **Reset Password** button. The password must be eight characters, one uppercase, one lowercase, one number, contain one special character, and cannot be any of your last eight passwords.

|              | Reset your password                                                                                                    |
|--------------|----------------------------------------------------------------------------------------------------|
|              | quirements: at least 8 characters, one uppercase, one<br>enumber, one special character and cannot be any of<br>your last 8 passwords. |
| New password | 1                                                                                                    |
|              |                                                                                                    |
| Repeat passw | ord                                                                                                    |

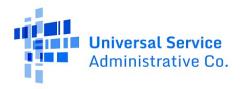

5. Once the password reset is accepted, continue the login process with multifactor authentication. Initiate the authentication by clicking the **Send Email** link.

| USAC req  | Email Authentication<br>uires multifactor authentication to add an additional layer of<br>security when signing in to your account. |
|-----------|----------------------------------------------------------------------------------------------------|
| Email Add |                                                                                                    |
| f9@u      | sac.org                                                                                                    |

6. You will then receive an email with a six-digit code. Enter the code into the box marked **Enter Code**. The code is only valid for 10 minutes.

| Passcode has been sent to the following email address! |    |
|--------------------------------------------------------|----|
|                                                        | s! |
| Email Address                                          |    |

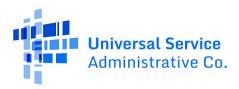

# Dashboard

On the left-hand side of your screen are important upcoming dates. On the right-hand side of your screen are options to get in contact with the USAC Customer Service Center (CSC). Under the **Service Providers** dropdown are options to enter the FCC Forms 499 and/or FCC Forms 498.

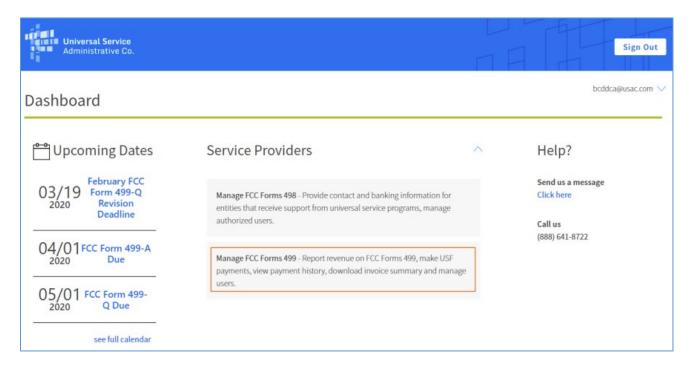

Click on **Manage FCC Forms 499** to view your filer status, company contacts, and associated 498 IDs. If you are a Preparer or Company Officer for multiple companies, you will be able to select a company from the dropdown menu. To manage your FCC Forms 499, toggle between **499 Forms**, **Payments**, and **Messages**.

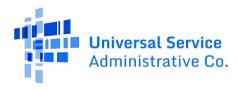

| USAC Test Amy<br>889993 |                                                             | Notify USAC of De Minimis Status <sup>(2)</sup><br>Notify USAC if your company will be <i>de minimis</i><br>In the upcoming quarters. |  |
|-------------------------|-------------------------------------------------------------|----------------------------------------------------------------------------------------------------|--|
| Filer Status: Active    |                                                             |                                                                                                    |  |
| Company Contacts +-     | Associated 498 IDs +                                        |                                                                                                    |  |
|                         |                                                             |                                                                                                    |  |
| 499 Forms               | ssages                                                      |                                                                                                    |  |
| 499 Forms               | ssages<br>Those filings are identified below marked in yelk | ow in the Status column.                                                                                                    |  |

## Forms

This section will walk through how to access, check status, and revise FCC Forms 499 A/Q in E-File.

#### Access Forms

Once you are logged into E-File, you will only be able to see the systems in which you have access.

Follow the steps below to access forms in E-File.

1. On your dashboard, click on the paragraph Manage FCC Forms 499.

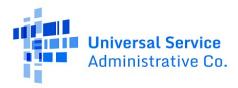

| Administrative Co.                                               |                                                                                                    | ПF | Sign Out                                   |
|------------------------------------------------------------------|----------------------------------------------------------------------------------------------------|----|--------------------------------------------|
| Dashboard                                                        |                                                                                                    |    | bcddca@usac.com                            |
| 💾 Upcoming Dates                                                 | Service Providers                                                                                                    | ^  | Help?                                      |
| 03/19<br>2020 February FCC<br>Form 499-Q<br>Revision<br>Deadline | Manage FCC Forms 498 - Provide contact and banking information for<br>entities that receive support from universal service programs, manage<br>authorized users. |    | Send us a message<br>Click here<br>Call us |
| 04/01FCC Form 499-A<br>2020 Due                                  | Manage FCC Forms 499 - Report revenue on FCC Forms 499, make USF payments, view payment history, download invoice summary and manage                             | 1  | (888) 641-8722                             |
| 05/01 FCC Form 499-<br>2020 Q Due                                | users.                                                                                                    |    |                                            |
| see full calendar                                                |                                                                                                    |    |                                            |

- 2. Navigate to the Filer ID you wish to work on. Scroll to the bottom of the screen to see most current forms.
- 3. There will be several options to click on to access the form. To view a PDF version of your form, navigate to the **View** column and click the PDF icon.

| Administrati                     | FCC Form 499                                  | )                                                  |              |      | knyOfficer@test.com 🗸 |
|----------------------------------|-----------------------------------------------|----------------------------------------------------|--------------|------|-----------------------|
| 499 Forms                        | Pa                                            | yments                                             | Messages     |      |                       |
| 499 Fo                           | rms                                           |                                                    |              |      |                       |
| () You have \$ film with Issues. | ng(s) that requires attention. To view filing | s), select More Forms > Forms Requiring Action > ( | 199-As ×     | ¢    |                       |
| More Forms                       | -                                             |                                                    |              |      |                       |
| August 2020 4                    | 199-Q                                         |                                                    |              |      |                       |
| Displaying 1 to 4 of 4           | records                                       |                                                    | Bulk Certify |      | Q                     |
| Account #                        | Company Name                                  | Form                                               | Status       | View | Action                |
| 889992                           | USAC Test Tracey_Michelle                     | 499-Q - August 2020 Filing                         | Not Started  |      | Start Form            |
| 889994                           | USAC Test Joseph                              | 499-Q - August 2020 Filing                         | Not Started  |      | Start Form            |

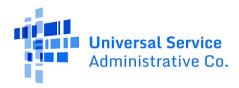

4. To start the form, select the **Start Form** action. To continue a form that's been started, click **Continue**. To revise a form, select the **Revise** action.

| Sort By Summary View  Displaying 1 to 10 of 13 records |              |               |                  |                   |
|--------------------------------------------------------|--------------|---------------|------------------|-------------------|
| 499 Forms                                              | Receipt Date | Status        | View Action      | DCA Approval Date |
| 499-Q - February 2023 Filing                           |              | Not Started   | Start Form       | ]                 |
| 499-Q - November 2022 Filing                           |              | USAC Estimate | Revise   Certify |                   |
| 499-Q - August 2022 Filing                             | 08/25/2022   | Approved      | Revise   Certify | 08/26/2022        |

**Note:** Forms can be previewed, saved, certified, and submitted once you enter the form. The form can only be submitted by the Company Officer designated in E-File.

## Certify and Submit Forms

Forms must be certified before they are submitted to USAC. The form can only be submitted by the Company Officer designated in E-File. Review the form, and if you are ready to submit it, click the **Preview and Certify the Form** button. When certifying the form, enter the date on which you are completing the form. If needed, you can also save the form and come back to it later.

| Account # | Company Name        | Form                                 | Status                   | View | Action           |
|-----------|---------------------|--------------------------------------|--------------------------|------|------------------|
| 889993    | USAC Test Amy       | 499-Q - November 2020 Filing - Rev 3 | Pending Officer Approval |      | Revise   Certify |
| 80        | Communications, LLC | 499-A - 2022 Filing - Rev 1          | Pending Officer Approval | R    | Revise   Certify |
| 889994    | USAC Test           | 499-A - 2022 Filing                  | Pending Officer Approval | R    | Revise   Certify |
| 889993    | USAC Test Amy       | 499-A - 2020 Filing - Rev 2          | Pending Officer Approval | -    | Revise   Certify |

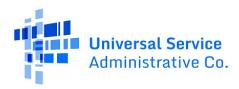

#### **Check Form Status**

You can find your form status under the **Status** column. Visit our <u>What to Expect After Filing</u> webpage to view a list of the possible terms for each Filer ID's individual forms.

#### **Revise Forms**

Follow the steps below to revise a form.

1. Under the **Action** column, click on the word **Revise** in blue text. Please note that if **Revise** is not blue and clickable, you cannot revise the form.

| splaying 1 to 8 of 8 | srecords     |                     | Bu       | lk Certify | Q                |
|----------------------|--------------|---------------------|----------|------------|------------------|
| Account #            | Company Name | Form                | Status   | View       | Action           |
| 889997               | USAC Test 3R | 499-A - 2020 Filing | Approved |            | Revise   Certify |

2. Once you click **Revise**, you will be taken into the data entry screen. Revenues are carried forward to the revision you are working on. Find the line number you need to revise and enter the new revenue number.

**Note:** Only Company Officers can certify to submit the revision to USAC. Revisions are processed in the next month with invoice processing. Your revision data is sent to third party administrators on or around the 20th of each month.

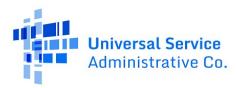

Available for Public Use

# Payments

# Payment History

Follow the steps below to view your payment history.

1. Click the **Payments** tab.

| ABC Telecom                 |                      |
|-----------------------------|----------------------|
| Filer Status: Active        | Associated 498 IDs + |
| 499 Forms Payments Messages |                      |
| 499 Forms                   |                      |
| Summary View 🗸              |                      |

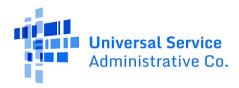

2. Click the blue hyperlink under the company name column for the account you would like to view and click **Payment History**.

**Note**: If you click on **Make a Payment**, you will be routed to the Department of Treasury's website.

| Summary                                                                                                    |                                                                    |
|----------------------------------------------------------------------------------------------------|--------------------------------------------------------------------|
|                                                                                                    |                                                                    |
| SO.00<br>Total Payment Due ⑦                                                                                                    | Details<br>0.00<br>otal Current Charges<br>0.00<br>otal Past Due ⑦ |
| Select Payment View<br>See the payment history, invoices, balance details, or true-up<br>Payment History<br>Payment History<br>Invoices<br>Invoice History<br>Balance Details | statements for this account.                                       |

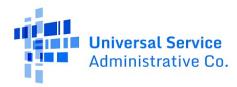

## Balance Details

Follow the steps below to view your balance details.

1. Click the **Payments** tab.

| ABC Telecom                 |                      |
|-----------------------------|----------------------|
| Filer Status: Active        | Associated 498 IDs + |
| 499 Forms Payments Messages |                      |
| 499 Forms                   |                      |
| Summary View 🗸              |                      |

2. From the Select Payment View drop-down, click Balance Details.

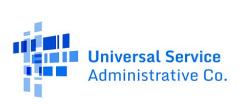

| Summary                                                                                                    |                                                                          |
|----------------------------------------------------------------------------------------------------|--------------------------------------------------------------------------|
| \$0.00<br>Total Payment Due ③<br>Make a Payment                                                                                  | Details<br>\$0.00<br>Total Current Charges<br>\$0.00<br>Total Past Due ? |
| Select Payment View<br>See the payment history, invoices, balance details, or true-up stat<br>Balance Details<br>Balance Details | tements for this account.                                                |
| any, per invoice. These amounts incorporate payments, netti                                                                      | voice first. When that balance is zero, that invoice will disappear from |

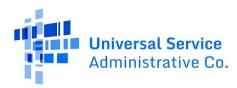

## USAC Invoices

Follow the steps below to view USAC invoices.

1. Click the **Payments** tab.

| ABC Telecom                 |                      |
|-----------------------------|----------------------|
| Filer Status: Active        | Associated 498 IDs + |
| 499 Forms Payments Messages |                      |
| 499 Forms                   |                      |
| Sort By                     |                      |

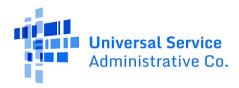

2. Find the drop down under the **Select Payment View** heading and click **Invoices**. A list of filer invoices for the past 24 months will be displayed with the most current invoice at the top of the list.

| 499 Forms Payments Message                                                                                             | 25                                                                       |
|----------------------------------------------------------------------------------------------------|--------------------------------------------------------------------------|
| Summary                                                                                                    |                                                                          |
| \$0.00<br>Total Payment Due ③<br>Make a Payment                                                                        | Details<br>\$0.00<br>Total Current Charges<br>\$0.00<br>Total Past Due ⑦ |
| Select Payment View<br>See the payment history, invoices, balance deta<br>Payment History                              | ils, or true-up statements for this account.                             |
| Payment History Invoices Invoice History Balance Details True-Up Statements No payment data within the last 24 months. |                                                                          |

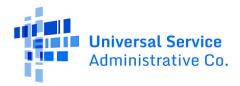

3. Click on the PDF icon to display the invoice. A separate window will open displaying the invoice.

| Invoices 🗸                  |                 |      |                                                                                                    |
|-----------------------------|-----------------|------|----------------------------------------------------------------------------------------------------|
| Invoices                    |                 |      | Invoice Number<br>International Service Restance<br>Administrative Co. Pyment De Date: 0013/2020                                                                                                    |
| Displaying 10 of 23 records |                 |      | Filer ID<br>Billing Contact                                                                                                    |
|                             |                 |      | STATEMENT OF ACCOUNT                                                                                                    |
|                             |                 | Q    | Bate Description Charges/Credits Provinus Balance                                                                                                    |
|                             |                 |      | 04/11/2020 Payment                                                                                                    |
| Invoice #                   | Statement Month | View | 08/14/2020 Support Mechanism Adjustment - 2020 499A<br>08/14/2020 Support Mechanism Charges                                                                                                    |
| UBDI0001142912              | September 2020  | PDK  |                                                                                                    |
| UBDI0001135934              | August 2020     | PDF  | TOTAL OUTSTANDING USAC BALANCE AS OF IN/A/2020                                                                                                    |
| UBDI0001128943              | July 2020       | PDF  | Transactions occurring after 60/14/280 are not reflected in this statement.  *Please note that this is just the summary gage of your invoice. A full invoice with more detail is being mailed to you.  Note: The formation of the statement of the statement of the statement.                                                                        |
| UBD10001122830              | June 2020       | PDF  | Payment Information<br>To make payments go to www.usac.org/pay<br>Under the Debt Collection Improvement Act of 1996 (Pub. L. 104-134) (JCCM), your BMUAKCE DUE is a demand that you<br>pays JDET orwet to the United States on or before the DUE DATE. Any portion of the DEBT unpaid after the DUE DATE                                              |
| UBDI0001116842              | May 2020        | PDF  | pay a use I owen to the United States on O denote the UDE DATE. Any portion of the USE i unpaid after UDE UNITE<br>is a DELINQUENCY also 3.5 percent from that DATE until the DEBT is paid in full. Any portion of the DEBT unpaid<br>DELINQUENCY also 3.5 percent from that DATE until the DEBT is paid in full. Any portion of the DEBT unpaid more |

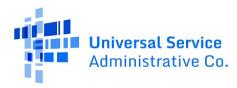

## Invoice History

Follow the steps below to view your invoice history.

1. Click the **Payments** tab.

| ABC Telecom                 |                      |
|-----------------------------|----------------------|
| Filer Status: Active        | Associated 498 IDs + |
| 499 Forms Payments Messages |                      |
| 499 Forms                   |                      |
| Summary View 🗸              |                      |

2. Click on the option titled **Invoice History** under the **Select Payment View** dropdown.

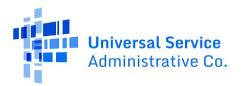

3. Enter a **Begin Date** and **End Date** to view your invoice history for a specific time period, or you can leave this section blank to view your entire invoice history.

**Note:** Click **Search** to download an Excel spreadsheet with your invoice history.

| nvoice History             |                                                                                                 |
|----------------------------|-------------------------------------------------------------------------------------------------|
|                            |                                                                                                 |
| voice History              |                                                                                                 |
|                            |                                                                                                 |
| Create a spreadsheet of v  | your invoice history by selecting a date range and searching or leave the date fields blank for |
| your full account history. |                                                                                                 |
|                            |                                                                                                 |
| Begin Date (Optional)      | End Date (Optional)                                                                             |
| Begin Date (Optional)      | End Date (Optional)                                                                             |
| Begin Date (Optional)      |                                                                                                 |

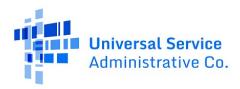

#### True-Up Statements

A True-Up is the process of reconciling the revenue reported on an FCC Form 499-A to the projected revenue on the respective FCC Forms 499-Q. Service providers are now able to see the past two years of true-up statements in E-File.

To view True-Up statements, follow the step below.

1. Select the **Payments** tab.

| ABC Telecom                 |                      |
|-----------------------------|----------------------|
| Filer Status: Active        | Associated 498 IDs + |
| 499 Forms Payments Messages |                      |
| Summary View 🗸              |                      |

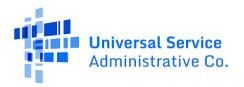

2. Under Select Payment View, click True-Up Statements from the drop-down list.

**Note:** You can only view your two most recent True-Up Statements. The PDF icon under the **View** column provides the true-up calculation for your Filer ID.

| 499 Forms                                                                                                    | Payments                     | Messages                   |                                                                          |  |
|----------------------------------------------------------------------------------------------------|------------------------------|----------------------------|--------------------------------------------------------------------------|--|
| Summa                                                                                                    | ary                          |                            |                                                                          |  |
|                                                                                                    | ()<br>vment Due ⑦<br>Payment |                            | Details<br>\$0.00<br>Total Current Charges<br>\$0.00<br>Total Past Due ? |  |
| Select Payment View<br>See the payment history, invoices, balance details, or true-up statements for this account. |                              |                            |                                                                          |  |
|                                                                                                    | Statement<br>e-up statements | S for your account at this | s time.                                                                  |  |

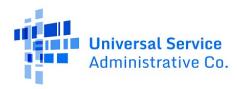

# **Contributor Messages**

#### Contributor Messages: Responding to 499-A Issues

USAC analysts review submitted FCC Forms 499-A to ensure that revenues are reported accurately. On occasion, they have questions regarding revenues reported on these forms and will send a message to request a response. If USAC sends a message requesting a response, the FCC Form 499-A status will be changed to **Issue-Carrier Response Required**.

When USAC sends a message, the Preparer receives an automated email notification alerting them to the new message. In some cases, USAC may send an email notification to the Company Officers as well.

Regardless of whether they received the automated notice, all company users with access to E-File can view and reply to the message. You can respond with any questions or answers you may have, though please note that your responses will be visible to all company users as well.

If the information you provide satisfies the analyst's question, the analyst will respond to let you know that the FCC Form 499-A was approved. If the information you provide needs further clarification, they will continue to communicate through messages until it is determined that a revision of the FCC Form 499-A is required, or the FCC Form 499-A is approved.

Follow the steps below to view messages with 499-A issues:

1. On the Filer ID main page, from the options tabs, select **Messages**.

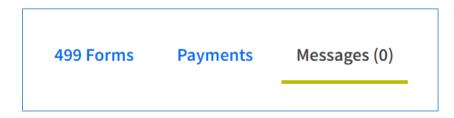

- 2. In the Inbox, look for messages with "ISSUE" in the message name as well as the correct year of the FCC Form 499-A.
  - a. If you don't see the message, check the message archive by selecting Archive in the left-side menu.

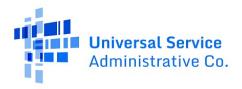

| 499 Forms | Payments     | Messages (3)        |                                    |   |               |
|-----------|--------------|---------------------|------------------------------------|---|---------------|
| Inbox     | Displaying   | 1 to 3 of 3 records |                                    |   | ٩             |
| Archive   | a sheat will |                     |                                    |   | ų             |
|           |              | + Compose           |                                    |   |               |
|           |              | USAC                | ISSUE 2020 FCC Form 499-A - 889991 |   | 04/05/2023    |
|           |              | USAC                | ISSUE 2021 FCC Form 499-A - 889991 |   | 04/05/2023    |
|           |              | USAC                | ISSUE 2022 FCC Form 499-A - 889991 |   | 04/05/2023    |
|           | Show 10      | records             |                                    | 6 | 1 > of 1 page |

- 3. Click on the message name to open the message.
- 4. Click the reply arrow in the top-right corner to add your reply, then click the blue "Send" button to submit the reply.

| Company (                   | This is a test test                                                                                                    | $\stackrel{\times}{,}$ $\ominus$ $\Leftrightarrow$ $\times$ |                     |
|-----------------------------|----------------------------------------------------------------------------------------------------|-------------------------------------------------------------|---------------------|
| 499 Form<br>Inbox<br>Archiv | Enter your reply here.                                                                                                    | Send                                                        | ٩                   |
|                             | <b>Chang Preparer</b><br>to USAC<br>This is a test testThis is a test testThis is a test testThis is a test testThis is a test test | May 04, 2023, 09:34 AM                                      | 4/2023<br>of 1 page |

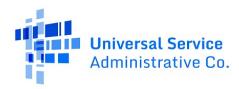

### Contributor Messages: Sending General Questions

Contributor Messages allows you to send a message about topics related to the FCC Form 499-A, e.g., billing, payments, or information on your company's submitted form. USAC analysts will review the message and respond within 24-48 hours (not including weekends or federal holidays).

Please follow the steps below to send a message:

1. In the "Inbox" view, click the blue "Compose" button.

| Inbox   |                           |
|---------|---------------------------|
|         | Displaying 0 of 0 records |
| Archive |                           |
|         | + Compose                 |
|         | No new messages.          |
|         | Show 10 🗸 records         |

- 2. Select the appropriate company and message category.
- 3. Write the subject line and message content.
- 4. Click the "Send" button.

**Note**: For general USAC questions or requests for technical assistance, please continue to contact the USAC Customer Service Center (CSC) using our <u>Contact Form</u> or calling (888) 641-8722. The CSC is operational Monday through Friday from 9 a.m. to 5 p.m. ET.

For example, direct these common questions to the CSC:

- Where is the login page/guide/Form 499-A?
- How do I certify a form?
- I need help adding a new user.
- How do I reset to an incomplete 499-A?

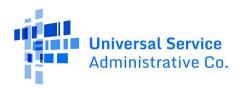

## **Issue Emails**

The E-File Contributor Messages feature (p. 28-30) replaced the Issue Emails tab in E-File on May 15, 2023.

Previously, USAC sent Issue Emails when the USAC analysts who review FCC Forms 499-A needed to ask follow-up questions. As of May 15, 2023, USAC now uses Contributor Messages for these communications instead of sending an Issue Email.

**Note:** You can still respond to any issue emails received before this transition date. USAC will continue to communicate on either communication channel until announced otherwise.

As described in the Contributor Messages section, if information you provide satisfies the analyst's question, the analyst will send you an email to let you know that the FCC Form 499-A was approved. If the information you provide needs further clarification, they will continue to communicate through email until it is determined that a revision of the FCC Form 499-A is required, or the FCC Form 499-A is approved.

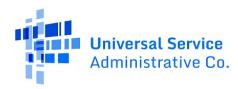

# FCC Form 499-Q De Minimis Notification

All company users with access to E-File will see a toggleable "De Minimis" button on their FCC Form 499 home page in E-File.

| Admin Center             |                      |                                                                           |
|--------------------------|----------------------|---------------------------------------------------------------------------|
| 889993                   | Search               |                                                                           |
| USAC Test Amy            |                      | Notify USAC of De Minimis Status ⑦<br>Notify USAC if your company will be |
| 889993                   |                      | de minimis de in the upcoming quarters.                                   |
| Filer Status: Active     | ,                    |                                                                           |
| Company Contacts +       | Associated 498 IDs + | Comments                                                                  |
|                          |                      | Company Details                                                           |
| 499 Forms Payments Messa | ges (0)              |                                                                           |
|                          |                      |                                                                           |

## Who Uses the De Minimis Notification?

USAC does not require service providers with <u>de minimis status</u> to file quarterly FCC Forms 499-Q. However, USAC recommends that <u>de minimis</u> service providers use this E-File notification button to inform USAC of their status. Service providers who are not <u>de minimis</u> should leave this button unselected.

**Note:** If you use the notification button, you do **not** need to <u>email</u> USAC each quarter to notify us of your status.

#### Selecting and Confirming the Notification

To notify USAC of your company's *de minimis* status, click the notification button. In most cases, you will immediately see the standard confirmation screen:

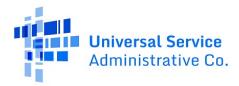

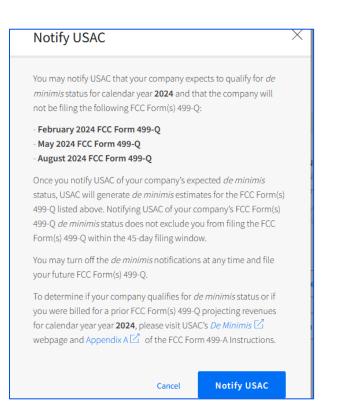

Select the blue "Notify USAC" button to confirm your notification. USAC won't receive your notification until you click this button.

**Note:** You will need to notify USAC at least once per year, as your status will reset on October 1. The confirmation popup will list the upcoming quarters that are covered by your notification. The deadlines to notify USAC that you will not be filing each quarter's FCC Form 499-Q are:

- November Notify USAC on or before November 1
- February Notify USAC on or before February 1
- May Notify USAC on or before May 1
- August Notify USAC before on or before August 1

#### **Special Scenarios**

#### **Changing Your Status**

While most companies will not need to change their *de minimis* status throughout the year, you can select and deselect the notification button throughout the year. Please note the above deadlines for using the notification button.

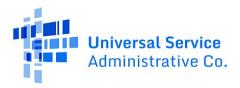

#### Using the Button After Filing an FCC Form 499-Q or Missing a Deadline

If your company already filed an FCC Form 499-Q, you will receive a different confirmation popup when you try to select the notification button:

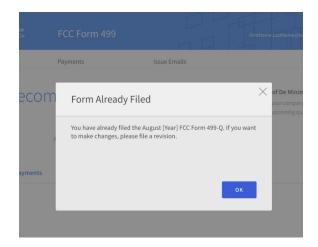

Similarly, if USAC has already generated estimates for the FCC Form 499-Q due to a missed deadline, you'll receive a different confirmation popup:

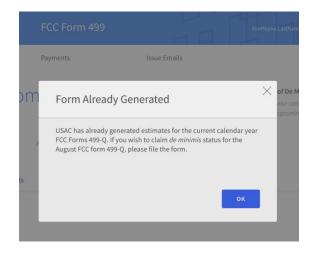

In both cases, follow the instructions in the popup for your next steps.

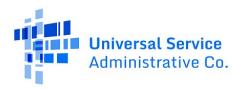

# Administrative Overview

#### Add or Remove Users

In E-File, Company Officers can fill out FCC Forms 499, pay USAC invoices, add or remove users, and certify FCC Forms 499. A maximum of five Company Officers can be assigned to an account. Only Company Officers can grant access to additional users or remove existing users in E-File.

Follow the steps below to learn how to add additional users.

1. Click the down arrow next to your user ID in the top right-hand corner of the screen, then select the option **Add/Remove 499 Users**.

| Administrative Co.                                                                                                    | E-File                                     |                                           | AmyOfficer@lest.com                                                                    |
|----------------------------------------------------------------------------------------------------|--------------------------------------------|-------------------------------------------|----------------------------------------------------------------------------------------|
| Information Center<br>Contributors<br>Create New Form<br>Search Forms<br>499Q Bulk Submission<br>View Sent Messages     | Contributors<br>Account #                  | n Center<br>Company Name<br>USAC Test Amy | AmyOfficer@test.com<br>Edit My Profile<br>Add/Remove 499 Users<br>499Q Bulk Submission |
| Payments<br>Pending Certifications<br>Form 499Q<br>Form 499A<br>Authorized Users<br>New User<br>Add or Remove 499 Users | © 1997-2008, Universal Service Advantation | ative Company, All Hights, Reserved.      | Payment Instruction<br>Log Out                                                         |

2. To create or add a user to an account, click **Add User Accounts** at the top of your screen.

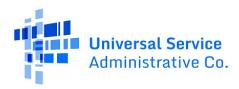

| E-FILE      |                                               |        |             |                  |                   |
|-------------|-----------------------------------------------|--------|-------------|------------------|-------------------|
|             |                                               |        |             | User:            | Log Out of E-File |
|             |                                               |        |             |                  | Cance             |
| ADI         | O OR REMOVE USER ACCOUNT                      | S      |             |                  |                   |
|             | Fo create/add a user to an account, click "Ad |        | Ŀ           | <u> </u>         |                   |
| 889993      | USAC Test Amy                                 |        |             |                  |                   |
| Officer(s)  |                                               | Remove | Preparer(s) |                  | Remove            |
| Amy Officer | AmyOfficer@test.com                           |        | Amy User    | AmyUser@test.com |                   |
|             |                                               |        |             |                  |                   |
|             |                                               |        |             |                  |                   |
|             | Save                                          |        | C           | Cancel           |                   |

3. Enter in the contact information of the user you are adding.

| E-FILE                                                                        |        |  |  |  |  |  |
|-------------------------------------------------------------------------------|--------|--|--|--|--|--|
| ADD NEW USER ACCOUNT                                                          |        |  |  |  |  |  |
| Enter the email address of the user you would like to add and click "Submit". |        |  |  |  |  |  |
| Email Address:                                                                |        |  |  |  |  |  |
| Submit                                                                        | Cancel |  |  |  |  |  |

4. Place a check mark in the box confirming that the user ID you are adding meets the USAC terms and conditions. Scroll down to assign a role to the new user.

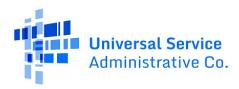

| -FILE |                          |                   |                                                       |              |                                                                                                    |  |
|-------|--------------------------|-------------------|-------------------------------------------------------|--------------|----------------------------------------------------------------------------------------------------|--|
| "A    | DD USER ACCOU            | JNT" NON-EXIST    | NG ACCOUNT                                            |              |                                                                                                    |  |
|       |                          | Email Address:    | AmyAdmin@test.                                        | .com         |                                                                                                    |  |
|       |                          |                   |                                                       | -            | ing entitlements to this person, complete a company officer or preparer; select t                                  |  |
|       | ould have access to, and |                   |                                                       |              |                                                                                                    |  |
|       |                          |                   |                                                       |              |                                                                                                    |  |
| N     | Name                     | Amy               | 1                                                     | MI           | Admin                                                                                                    |  |
| C3    | Position Title           | Executive Assista | ant                                                   |              |                                                                                                    |  |
|       | Phone Number             | 202-572-5678      |                                                       |              | Ext.                                                                                                    |  |
|       |                          | Click this box t  | o confirm that                                        |              |                                                                                                    |  |
|       |                          |                   | dress listed above is spec<br>nother person(s); and   | cific to the | e person and not an email address                                                                                  |  |
|       |                          | including con     | fidential business commu<br>eate an E-File user accou | unications   | o which business communications,<br>, may be sent. The email address will<br>give the existing E-File user account |  |

5. Determine the level of access you will grant to the new user. Company Officers are the only persons who can certify an FCC Form 499. Company Officers can also add/remove users who have authority to access the account.

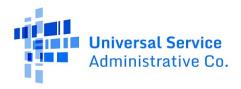

| also confirms that the | officer entitlements to the person listed above, clicking the box<br>r person listed above is a company officer of the selected<br>r ID(s) identified below. <u>Click here for more information</u> |
|------------------------|----------------------------------------------------------------------------------------------------|
| All FilerIDs           | Selected FilerIDs                                                                                                    |
| 889993                 | •                                                                                                    |
| Submit                 | Cancel                                                                                                    |

6. Select which Filer IDs the new user will have access to by highlighting the Filer ID and clicking the right arrow button to move it to the **Selected Filer IDs** column.

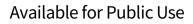

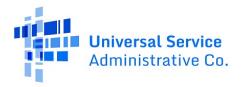

| also confirms that ther person list | lements to the person listed above, clicking the box<br>sted above is a company officer of the selected<br>ntified below. <u>Click here for more information</u> |
|-------------------------------------|----------------------------------------------------------------------------------------------------|
| All FilerIDs                        | Selected FilerIDs                                                                                                    |
| 889993                              | *                                                                                                    |
| Submit                              | Cancel                                                                                                    |

7. Complete the set up by clicking the **Submit** button.

| E-FILE                                        |  |  |  |  |  |
|-----------------------------------------------|--|--|--|--|--|
| ADD/REMOVE USER ACCOUNT - SUCCESS             |  |  |  |  |  |
| Your request has been processed successfully. |  |  |  |  |  |
| Return                                        |  |  |  |  |  |

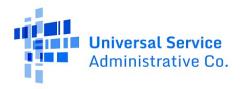

Follow the steps below to learn how to remove additional users.

1. Click the down arrow next to your user ID in the top right-hand corner of the screen, then select the option **Add/Remove 499 Users**. The next screen will list current users assigned to that account.

| Administrative Co.                                                                                                    | E-File                                  |                                      | AmpOfficer@test.com<br>Log Out                                                         |
|----------------------------------------------------------------------------------------------------|-----------------------------------------|--------------------------------------|----------------------------------------------------------------------------------------|
| Information Center<br>Contributors<br>Create New Form<br>Search Forms<br>499Q Bulk Submission<br>View Sent Messages     | Contributors<br>Account #<br>889993     | Company Name<br>USAC Test Anny       | AmyOfficer@test.com<br>Edit My Profile<br>Add/Remove 499 Users<br>499Q Bulk Submission |
| Payments<br>Pending Certifications<br>Form 499Q<br>Form 499A<br>Authorized Users<br>New User<br>Add or Remove 499 Users | ili (1997-2028, Universal Sandor Admini | trather Campony, 68 Hights Reserved. | Payment Instruction Log Out                                                            |

2. To remove a user's access to an account, check the **Remove** check box next to the person's name and click **Save**.

| ADI        | D OR REMOVE USER ACCOUN                     | NTS            |                                                                | Car    |
|------------|---------------------------------------------|----------------|----------------------------------------------------------------|--------|
| Add User:  | To create/add a user to an account, click " | Add User Acco  | unts". 🕂 Add User Accounts                                     |        |
| Remove Us  | ser: To remove a user's access to an acco   | unt, check the | "Remove" check box next to the person's name and click "Save". |        |
| 89993      | USAC Test Amy                               |                |                                                                |        |
| fficer(s)  |                                             | Remove         | Preparer(s)                                                    | Remove |
| my Officer | AmyOfficer@test.com                         |                |                                                                |        |
|            |                                             |                |                                                                |        |
|            |                                             |                |                                                                |        |
|            |                                             |                |                                                                |        |
|            | Save                                        |                | Cancel                                                         |        |

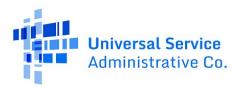

## **Temporary Access**

Occasionally, USAC will require a company to submit a missing form on an inactive 499 Filer ID. You must reactivate the Filer ID to complete any missing forms.

Follow the steps below to temporarily reactivate a 499 Filer ID.

1. Go to <u>usac.org</u> and click on the blue **Sign In** button in the upper right-hand corner of the page.

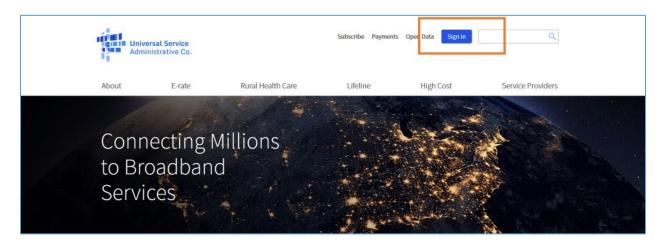

2. Review the information and click **Continue** to proceed.

## Available for Public Use

Continue

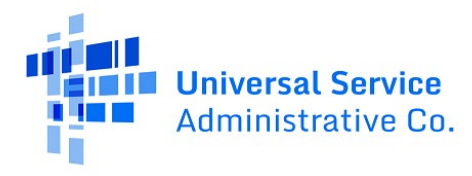

ACP Program providers, ACP Pilot Program Applicants, EPC users and BEAR Form filers: If this is your first time logging in to One Portal, please read this information carefully. Also, for returning ACP Pilot Program Applicants, due to a recent system issue, you may need to reset your password in order to log in. If your existing password doesn't work, click "Forgot Password" to reset.

USAC has added multifactor authentication (MFA) to increase the security of our Universal Service Fund (USF) IT applications. The first time you sign into an application, the system will prompt you to set up MFA for your account. To do this:

- 1. Click the blue Continue button below.
- 2. Click the Forgot Password link.
- 3. Enter your Username (your email address) and click Reset via Email.
- 4. When you receive the email, click the link to create a password. Your password must be at least eight characters long and include one lowercase letter, one uppercase letter, one number, and one special character.
- 5. Accept the system's terms of use and click Sign In.
- 6. On the next page, confirm the email associated with your account and click Send Email.
- 7. Check your email for a verification code.
- 8. Enter the code and click Verify.

After logging in, you will see USAC's new single portal application dashboard if you have access to more than one application. On this page you can access all of the USF applications associated with your log in. This means users no longer have to sign into multiple applications to interact with different USF programs.

From the dashboard, you can visit the "Settings" page to add a cell phone number to your account. This will allow you to receive verification codes via either email or text message when you log in in the future.

To learn more about USAC's MFA and to find a list of all USF IT applications included in the single portal, visit USAC's website. If you cannot access the email associated with your account and need to set up a new log in, please contact your organization's USF administrator. If you need to reset your password, click the "forgot password" link. More detailed instructions are available in this video.

3. On the main login screen, scroll down and select **Create an account**. Do not log in if you are requesting temporary access.

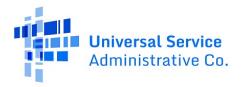

|                                                                                        | ne                                                                                                    |
|----------------------------------------------------------------------------------------|----------------------------------------------------------------------------------------------------|
| Passwor                                                                                | d                                                                                                    |
|                                                                                        |                                                                                                    |
| Forgot pa                                                                              | assword?                                                                                                    |
| Service provided<br>purposes.<br>of this syst<br>the USAC s<br>with appli<br>searched, | tems used to administer participation in the federal Universal<br>ograms in compliance with 47 C.F.R. Part 54. Access to the systems<br>d solely to USAC-authorized users for USAC-authorized business<br>By logging in, you represent that you are an authorized user. Use<br>tem indicates acceptance of the terms and conditions governing<br>systems. USAC monitors user access and content for compliance<br>cable laws and policies. Use of the system may be recorded, read,<br>copied and/or captured and is also subject to audit. Unauthorized<br>use of this system is strictly prohibited and subject to disciplinary<br>al action. |
| Clic                                                                                   | in the box to accept                                                                                                    |

4. From the Who am I? screen, select 499 Company Officer.

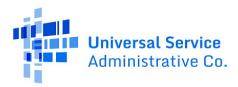

| Universal Service<br>Administrative Co. |        |                                 |
|-----------------------------------------|--------|---------------------------------|
| Who am I?                               |        |                                 |
| am a                                    |        | Help?                           |
| Service Provider - 498 ID               | $\sim$ | Send us a message<br>Click here |
| Service Provider - 499 ID               | $\sim$ | Call us                         |
| Rural Health Care Applicant             | $\vee$ | (888) 641-8722                  |
| E-rate Participant                      | $\sim$ |                                 |
| 498 Company Officer                     | $\sim$ |                                 |
| 499 Company Officer                     | $\sim$ |                                 |
| Back                                    | \$     |                                 |

5. From the dropdown, click the **Add an Officer** button.

|                                                                                                    |              | Help?                           |
|----------------------------------------------------------------------------------------------------|--------------|---------------------------------|
| Service Provider - 498 ID                                                                                                    | $\sim$       | Send us a message<br>Click here |
| Service Provider - 499 ID                                                                                                    | $\sim$       | Call us                         |
| Rural Health Care Applicant                                                                                                    | $\checkmark$ | (888) 641-8722                  |
| E-rate Participant                                                                                                    | $\sim$       |                                 |
| 498 Company Officer                                                                                                    | ^            |                                 |
| 499 Company Officer                                                                                                    | ^            |                                 |
| Add a new 499 company officer to an existing 499 account. For this process, you will need your company's active 499 Filer<br>ID and your most recently filed FCC Form 499-A. If there is an active company officer(s) on the account, please request the<br>officer set up your credentials in E-File. |              |                                 |

6. Enter the Company Officer's email address and the Filer ID of the company and click **Submit**.

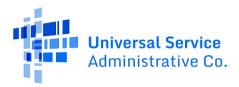

| Universal Service<br>Administrative Co. |                  |  |
|-----------------------------------------|------------------|--|
| E-FILE                                  |                  |  |
| ADD 499 OFFICER - MAIN                  | SCREEN           |  |
| Email                                   | AmyKCEO@test.com |  |
| Filer ID                                | 889993           |  |
|                                         |                  |  |
| Subr                                    | nit Cancel       |  |
|                                         |                  |  |

**Note**: The email address you enter should be the Company Officer's email address instead of a generic email address. As of the addition of E-File Contributor Messages on May 15, 2023, USAC now sends financial information through E-File messages instead of emails. However, USAC may send automatic notifications about new messages to this email address.

7. The system will recognize that the 499 Filer ID you've entered is currently inactive and will display the day that it was deactivated. By selecting **Yes**, the system will set up temporary access to the 499 Filer ID using the email address that was entered on the previous screen.

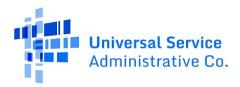

|                                                          | iversal Service<br>ministrative Co.                                                                                                    |
|----------------------------------------------------------|----------------------------------------------------------------------------------------------------|
| E-FILE                                                   |                                                                                                    |
| ADD 49                                                   | 99 OFFICER – TEMPORARY ENTITLEMENTS                                                                                                    |
| Email: AmyKCEO@to<br>Filer ID: 889993<br>Company Name: U |                                                                                                    |
|                                                          | This Filer ID account was deactivated on 5/27/2020. Do you wish to request temporary access to this Filer ID? Temporary access will provide you with Company Officer access to this Filer ID for 5 days, during which time you will have full access to historical information and will be able to submit FCC Form 499 filings. |
|                                                          | Yes                                                                                                    |

8. On the next screen, enter the information required to build a temporary user ID. Please provide a reason for requesting the temporary access.

| Universal Se<br>Administrativ                                                                                   |                                     |                            |  |
|----------------------------------------------------------------------------------------------------|-------------------------------------|----------------------------|--|
| E-FILE                                                                                                    |                                     |                            |  |
| ADD 499 OFFICE                                                                                                  | R – TEMPORARY EN                    | TITLEMENTS                 |  |
| Email: AmyKCEO@test.com<br>Filer ID: 889993<br>Company Name: USAC Test Amy<br>To obtain temporary access to the | nis Filer ID, please fill out the r | nissing information below. |  |
| Name (first, middle initial, last)                                                                              | Amy                                 | MI Officer                 |  |
| Position Title                                                                                                  | CEO                                 |                            |  |
| Phone Number                                                                                                    | 202-772-5678                        | Ext.                       |  |
| Reason for Temporary Access                                                                                     | File the last required 49           | }-A                        |  |

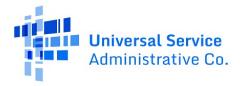

**Note**: Include dashes when entering a phone number.

9. Read the terms outlined for the temporary access and check each of the boxes to certify that you understand and will adhere to the terms outlined and click **Submit**.

| Position Title     CEO       Phone Number     202-772-5678       Reason for Temporary Access     File the last required 499-A                                                                                                    |  |
|----------------------------------------------------------------------------------------------------|--|
| 202-772-3076 EXL                                                                                                    |  |
| Reason for Temporary Access File the last required 499-A                                                                                                    |  |
|                                                                                                    |  |
| <ul> <li>Click here if you are an officer listed on the FCC Form 499-A.</li> <li>Click this box to confirm that</li> <li>You are a Company Officer for USAC Test Amy, Filer ID 889993</li> </ul>                                                                                                    |  |
| <ul> <li>Your email address listed above is specific to you and not an email address shared with any other person(s)</li> </ul>                                                                                                    |  |
| <ul> <li>Your email address listed above is the address to which business communications, including confidential business communications regarding USAC Test Amy, Filer ID 889993. Your email address will be used to create your E-File account and/or to give your e Company Officer entitlements for USAC Test Amy, Filer ID 889993. Click here for more information.</li> </ul> |  |

**Note**: Once approved, the access will be at the Company Officer level, meaning the user can both enter and certify the form.

10. Once successfully submitted, you will see a screen with a green checkmark. The Company Officer will receive further instructions from USAC via email to validate the request. This may take up to two business days.

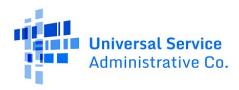

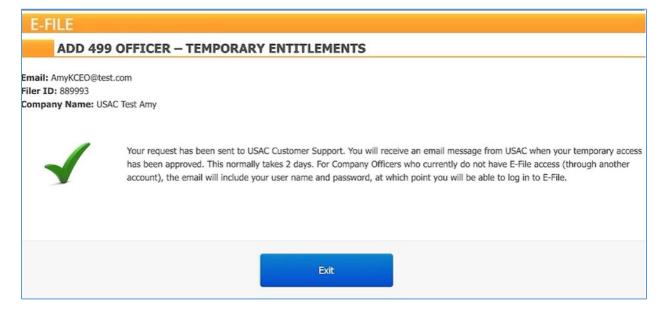

## Contact Us

If you have additional questions about accessing E-File, please fill out our <u>Contact Form</u> or call the USAC Customer Service Center (CSC) at (888) 641-8722. The CSC is operational Monday through Friday from 9 a.m. to 5 p.m. ET.